#### Troubleshooting

# Troubleshooting

## Mouse does not work upon installation

Try one or more of the following:

- For optimal performance, place the receiver at least eight inches or 20 centimeters away from the mouse or other electrical devices, such as the computer, the computer monitor, or external drive.
- Make sure you have installed the batteries correctly.
- Check the Channel Switch on both Mouse and Receiver is set to the same channel No ( for 2 Channel Model Only)...
- If you are working on a metallic surface, try using a mouse pad and turning the receiver on its side for better reception

#### Mous e Not Detected

When using the mouse, it may not be detected by the computer, To remedy this problem, try the following

- Make sure the receiver cable is plugged into the right mouse port.
- Make sure your mouse port has the proper configuration. Refer to your computer documentation for the correct port configuration.
- You may have other system devices(eg. a LAN card) that conflict with your mouse. Check the IRQ/address settings of these devices for conflicts, and change the settings as required.

### The Screen Cursors Does Not Move Properly

- Change the position of your radio receiver, because it may be too far from the
  mouse; or the computer monitor, or a large metal object may be interfering with
  the receiver's radio reception. Try moving the receiver and/or mouse to improve
  reception.
- Make sure that the battery indicator is NOT lit on. Replace batteries if the low battery indicator is lit on.
- You may also need to change the channel / ID for the mouse, Press the Connect button on the receiver, then press the Connect button on the mouse.
- If your tabletop surface is red in color or is highly reflective like a mirror, your tabletop surface may be interfering with the optical sensor of the mouse, Try using a mouse pad, or use the mouse on a different tabletop surface.
- If you had stop to operate the mouse for a while, the Mouse maybe in Suspend Mode. To wake up the mouse, please press anyone key on the mouse.

6

# Cordless 3D Optical Wheel Mouse

With

Advanced Human Body Detect Technology

# **USER'S GUIDE**

For 1 Ch, 256 ID and 2 Ch, 256 ID Models

CAUTION To use this mouse properly, please read the user's guide before installation

## Federal Communications Commission (FCC) Notice

This device complies with Part 15 of the FCC rules. Operation is subject to the following two conditions

- (1) This device may not cause harmful interference, and
- (2) This device must accept any interference received, including interference that may cause undesired operation.

This equipment has been tested and found to comply with the limits of a Class B digital device, pursuant to Part 15 of the FCC Rules These limits are designed to provide reasonable protection against harmful interference in a residential installation This equipment generates, uses and can radiate radio frequency energy and, if not installed and used in accordance with the instructions, may cause harmful interference to radio communications, However, there is no guarantee that interference will not occur in particular installations If this equipment does cause harmful interference to radio or television reception, which can be determined by turning the equipment off and on, the user is encouraged to try to correct the interference by one or more of the following measures:

- 1. Reorient / Relocate the receiving antenna.
- 2. Increase the distance between the mouse and receiver.
- Connect the equipment into an outlet on a circuit different from that the receiver is connected.
- 4. Consult the dealer or an experienced radio /TV technician for help

#### CAUTION:

Change or modifications not expressly approved by the manufacturer responsible for compliance could void the user's authority to operate the equipment

### Button Setting:

You can set the button 3~5 by selecting the functions you want in the task. And the functions you can select are including the system frequently functions and special powerful functions as below:

#### Universal Scroll

Provide the scrolling movement by mouse scroll button. Choose the " **Universal Scroll** " to adjust the horizontal and Vertical Movement speed by " **Slow-Fast bar** " on the window.

#### Zoom

It allow you to a certain pan area by input the numbers in "Zoomed Size " from 2 X 2 to 64 X 48 . And, enlarge the content of the pan area by inputting the factor number from 2 to 8 times to" Zoom Factor ".

#### Application Switching

Choose this function for easy-to-do application change by clicking scroll button.

#### Launch Default Browser

Mark this function to get the path to access the IE and Netscape application by pressing the scroll button.

#### Launch Default E-Mail

Mark this function to get the path to access the EMail application by pressing the scroll button.

#### Auto Scroll

Give a fixed movement speed for horizontal and Vertical scrolling.

## Wheel Cooperate Function

#### Control (Office Zoom)

 $\label{thm:condition} \mbox{Holding the ``Ctrl" Key of the keyboard by each pressing down the scroll button.}$ 

#### Shift

Holding the "Shift "Key of the keyboard by each pressing down the scroll button.

#### Switch to Horizontal Wheel

Choose to change the Vertical Scrolling wheel mode to Horizontal Scroll mode by each pressing down the scroll button.

## **IE Switching**

#### Backward

Choose to replace the "Back " function by each pressing down the scroll button.

#### Forward

Choose to replace the "Forward" function by each pressing down the scroll button.

#### K.B. Simulation

Choose to simulate the function key of the keyboard (F1~F10, Esc, Backspace, Enter, ...ect.) by each pressing down the scroll button.

#### • To scroll, simply move the wheel

 To use the wheel like a standard mouse button click (press down) the wheel

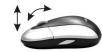

Caution: For saving the batty power, the Mouse will automatically suspend after you stop operating the mouse for a period of time. To wake up the mouse, please press the anyone buttons on the mouse.

#### Advanced Human Body Detect Technology

Your mouse come with advanced human body detect sensor which can detect the hand touch on the mouse. The sensor is on both left and right side of the mouse when your hand close to or touch the sensor area, mouse works immediately. And when your hand move off the mouse over 2 seconds,

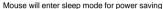

**CAUTION**: mouse can not work if your hand does not touch sensor area.

LeftSensor Area

#### Software Installation

Please follow the following steps to install your mouse driver : Right Sensor Area

- 1. Insert your driver disk into the floppy driver.
- 2. Go to "Start" Menu and select "Ruri".
- 3. Type "A:\Setup" then press the "Enter" button on your keyboard.
- Follow the instruction on screen, then system will install the Driver automatically.
- 5. Reboot your system while completing the installation process.

## **Mouse Utility**

Double click the mouse icon on the right-bottom corner of the Windows screen. Then the following window willopen.

For more detail description, please review the each item as below :

## Wheel Setting:

#### Wheel Mode

- Choose " **System Default Mode** "to be compatible with Intelli-Mouse functions.
- Choose " Enhance Scroll Mode "to support the new useful functions of 8D Scroll Ball Mouse.

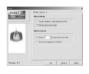

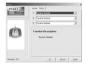

## Welcome

Your mouse uses a newly developed optical sensor that replaces the traditional mouse ball and uses radio technology to communicate with your computer. The optical sensor accurately scans the surface of your desktop many times per seconc for smooth and fast cursor tracking on your computer screen. And the digital radio technology does not require line-of-sight placement and usage. Your mouse also come with a wheel, which functions both as a wheel and as a button

Caution: If your tabletop surface is in red color, transparent as glass or highly reflective like a mirror, your tabletop surface may be interfering with the optical sensor of the mouse, Try using a mouse pad, or use the mouse on a different tabletop surface.

## **Getting Ready**

Please check the following contents of your Cordless Optical Wheel Mouse

- 1 x Cordless Optical Wheel Mouse
- 1X User's Manual
- 1X Driver Disk
- 1 x Receiver.
- 2 x AA A alkaline Batteries

## Installing the Batteries

Step 1 Remove the battery compartment cover on the bottom of the mouse by squeezing the cover in from the tab to release it.

Step 2 Insert the batteries as shown inside the battery compartment.

Step 3 Replace the cover.

## **Low Battery Indicator**

Low Battery Indicator

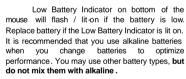

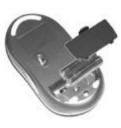

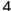

Note that the low battery indicator is calibrated for alkaline batteries only, and will not give an accurate indication of battery life for batteries other than alkaline.

When you are not using your cordless mouse for long periods of time, remove the batteries and store them in a dry place at normal room temperature.

## **Connecting the Receiver**

The Cordless Mouse uses digital radio technology Communication between the mouse and your computer is achieved with great reliability using radio waves. The cordless mouse do not have bulky cables that can get in the way, the mouse emit radio frequencies as a means of communicating, which is picked up by the receiver and passed onto your computer.

The receiver is connected to your computer via a cable. And it plugs into your computer's USB port or mouse port

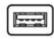

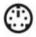

**USB** Port

PS2 Mouse Port

#### CAUTION:

For PS/2 mouse port installation, Before installing the receiver's cable. Turn off your computer. Plugging and unplugging cables to your computer's mouse port while the computer is running can damage the mouse port or your Computer.

#### For USB port installation

Windows 98 or higher or Macintosh OS 8.6 or higher is required for USB port installation. Connect the mouse cable to the USB port of the computer. For Windows, you may be prompted to insert the Windows software CD. Insert this software CD into the computer's CD-ROM driver when asked to do so. Then follow the on-screen instructions.

## **Setting up your Cordless mouse**

After you have installed the receiver, you are ready to place the mouse on your deskop. Because the mouse use cordless radio technology, placement of you mouse is not critical, giving you considerable freedom of movement and a more enjoyable computing experience.

For optimal performance, place the receiver at least eight inches or 20 centimeters away from the mouse or other electrical devices, such as the computer, the computer monitor, or external drive.

## Setting the RF Channels (For 2 Channel Model)

If your mouse come with 2 Channel Design, Do check the Channel Switch on both Mouse and Receiver is set to the same channel No. before you starting changing your Security IDs.

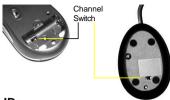

## Changing the security IDs

Your mouse comes with multi security IDs, which can let your receiver only listento one mouse. Do following step to change security IDs when you get undesired interference, changing the batteries or first time installation.

- 1. Press the ID Switch button on the Receiver
- 2. Press the ID Switch button on the bottom of the Mouse ONCE and waiting for 10 second.

If the mouse cursor does not move after 10 second, do above steps again.

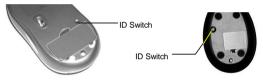

Note: If you had changed the security ID successfully, The LED on the receiver will be flash several times. If the ID Setting is not properly, please check the channel setting (for 2 channel Model), and then re set your ID again by following the above steps. you need to do above steps to re-connect the mouse and the receiver each time you replace batteries

## Using your cordless mouse

#### How to use the wheel

You can scroll in Windows 98 / ME / 2000 / NT 4.0 / XP using your Cordless Optical Wheel Mouse. The following table tells you how to scroll.

Your mouse has a wheel that functions both as a wheel and as a button, Simply click the wheel like you would with a standard mouse button.

#### Troubleshooting

# Troubleshooting

## Mouse does not work upon installation

Try one or more of the following:

- For optimal performance, place the receiver at least eight inches or 20 centimeters away from the mouse or other electrical devices, such as the computer, the computer monitor, or external drive.
- Make sure you have installed the batteries correctly.
- Check the Channel Switch on both Mouse and Receiver is set to the same channel No ( for 2 Channel Model Only)...
- If you are working on a metallic surface, try using a mouse pad and turning the receiver on its side for better reception

#### Mouse Not Detected

When using the mouse, it may not be detected by the computer, To remedy this problem, try the following

- Make sure the receiver cable is plugged into the right mouse port.
- Make sure your mouse port has the proper configuration. Refer to your computer documentation for the correct port configuration.
- You may have other system devices(eg. a LAN card) that conflict with your mouse. Check the IRQ/address settings of these devices for conflicts, and change the settings as required.

#### The Screen Cursors Does Not Move Properly

- Change the position of your radio receiver, because it may be too far from the mouse; or the computer monitor, or a large metal object may be interfering with the receiver's radio reception. Try moving the receiver and/or mouse to improve reception.
- Make sure that the battery indicator is NOT lit on. Replace batteries if the low battery indicator islit on.
- You may also need to change the channel / ID for the mouse, Press the Connect button on the receiver, then press the Connect button on the mouse.
- If your tabletop surface is red in color or is highly reflective like a mirror, your tabletop surface may be interfering with the optical sensor of the mouse, Try using a mouse pad, or use the mouse on a different tabletop surface.
- If you had stop to operate the mouse for a while, the Mouse maybe in Suspend Mode. To wake up the mouse, please press anyone key on the mouse.

6

# Cordless 3D Optical Wheel Mouse

With 5 customizable buttons, Rechargeable Features

# **USER'S GUIDE**

For 1 Ch, 256 ID and 2 Ch, 256 ID Models

CAUTION To use this mouse properly, please read the user's guide before installation

## Federal Communications Commission (FCC) Notice

This device complies with Part 15 of the FCC rules. Operation is subject to the following two conditions

- (1) This device may not cause harmful interference, and
- (2) This device must accept any interference received, including interference that may cause undesired operation.

This equipment has been tested and found to comply with the limits of a Class B digital device, pursuant to Part 15 of the FCC Rules These limits are designed to provide reasonable protection against harmful interference in a residential installation This equipment generates, uses and can radiate radio frequency energy and, if not installed and used in accordance with the instructions, may cause harmful interference to radio communications, However, there is no guarantee that interference will not occur in particular installations If this equipment does cause harmful interference to radio or television reception, which can be determined by turning the equipment off and on, the user is encouraged to try to correct the interference by one or more of the following measures:

- 1. Reorient / Relocate the receiving antenna.
- 2. Increase the distance between the mouse and receiver.
- Connect the equipment into an outlet on a circuit different from that the receiver is connected.
- 4. Consult the dealer or an experienced radio /TV technician for help

#### CAUTION:

Change or modifications not expressly approved by the manufacturer responsible for compliance could void the user's authority to operate the equipment

#### Universal Scroll

Provide the scrolling movement by mouse scroll button. Choose the " **Universal Scroll** " to adjust the horizontal and Vertical Movement speed by " **Slow-Fast bar** " on the window.

#### Zoom

It allow you to a certain pan area by input the numbers in "Zoomed Size " from 2 X 2 to 64 X 48 . And, enlarge the content of the pan area by inputting the factor number from 2 to 8 times to Zoom Factor ".

### **Application Switching**

Choose this function for easy-to-do application change by clicking scroll button.

#### Launch Default Browser

Mark this function to get the path to access the IE and Netscape application by pressing the scroll button.

#### Launch Default E-Mail

Mark this function to get the path to access the EMail application by pressing the scroll button.

#### Auto Scroll

Give a fixed movement speed for horizontal and Vertical scrolling.

#### Wheel Cooperate Function

#### Control (Office Zoom)

Holding the "  $\operatorname{Ctrl}$  " Key of the keyboard by each pressing down the scroll button.

#### Shift

Holding the "Shift "Key of the keyboard by each pressing down the scroll button.

#### Switch to Horizontal Wheel

Choose to change the Vertical Scrolling wheel mode to Horizontal Scroll mode by each pressing down the scroll button.

## IE Switching

## Backward

Choose to replace the "Back " function by each pressing down the scroll button.

#### Forward

Choose to replace the "Forward" function by each pressing down the scroll button.

#### K.B. Simulation

Choose to simulate the function key of the keyboard (F1~F10, Esc, Backspace, Enter, ...ect.) by each pressing down the scroll button.

Mouse Utility

### How to Recharge the Mouse

You can simply recharge the Mouse Batteries by putting the Optical Mouse back to the Recharging Cradle / Receiver. Once you put the Mouse on the Cradle, the LED on the front side of Cradle will be flashing to show the Power Linking is ready between Mouse and Cradle, and then lit on during Charging Period. And it will be automatically turned off when the Batteries are full charged.

Warning :Do Not Recharge the batteries before you make sure there are Rechargeable Batteries in your Mouse. When you put the Mouse on the Cradle, Please Make Sure the Power Linking is ready.

#### Software Installation

Please follow the following steps to install your mouse driver :

- 1. Insert your driver disk into the floppy driver.
- 2. Go to "Start" Menu and select "Run".
- 3. Type "A:\Setup" then press the "Enter" button on your keyboard.
- Follow the instruction on screen, then system will install the Driver automatically.
- 5. Reboot your system while completing the installation process.

## **Mouse Utility**

The Mouse Utility provides you with easy way to customize the mouse operations. It will be automatically loaded into your system after finishing the Driver Installation.

Double click the mouse icon on the right-bottom corner of the Windows screen. Then the following window willopen.

For more detail description, please review the each item as below:

## Wheel Setting:

#### Wheel Mode

- Choose " System Default Mode "to be compatible with Intelli-Mouse functions.
- Choose " Enhance Scroll Mode "to support the new useful functions of 8D Scroll Ball Mouse.

## Button Setting:

You can set the button 3~5 by selecting the functions you want in the task. And the functions you can select are including the system frequently functions and special powerful functions as below:

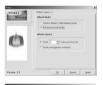

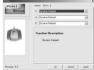

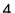

# Getting Ready

## Welcome

Your mouse uses a newly developed optical sensor that replaces the traditional mouse ball and uses radio technology to communicate with your computer. The optical sensor accurately scans the surface of your desktop many times per second for smooth and fast cursor tracking on your computer screen. And the digital radio technology does not require line-of-sight placement and usage. Your mouse come with a wheel, which functions both as a wheel and as a button. And also Built with Rechargeable Feature which can be huge saving for the cost of the Batteries.

Caution: If your tabletop surface is in red color, transparent as glass or highly reflective like a mirror, your tabletop surface may be interfering with the optical sensor of the mouse, Try using a mouse pad, or use the mouse on a different tabletop surface.

## **Getting Ready**

Please check the following contents of your Cordless Optical Wheel Mouse

- 1 x Cordless Optical Wheel Mouse
- 1 X Recharging Cradle / Receiver
- 1X User's Manual
- 1X Driver Disk
- 2 x AA A Rechargeable Batteries
- 1X Power Adaptor

## Installing the Batteries

Step 1 Remove the battery compartment cover on the bottom of the mouse by squeezing the cover in from the tab to release it.

Step 2 Insert the batteries as shown inside the battery compartment.

Step 3 Replace the cover.

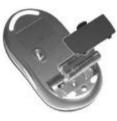

## **Low Battery Indicator**

Low Battery Indicator

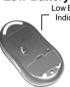

Low Battery Indicator on bottom of the mouse will flash / lit-on if the battery is low. Replace or Recharge the batteries if the Low Battery Indicator is lit on. You may use other battery types Batteries for some emergency situation, but do not Recharge the batteries before you make sure there are Rechargeable Batteries in your Mouse. It may cause of fire or explosion if you recharge the none rechargeable batteries (ie. Alkaline Battery)

Warning :Do Not Recharge the batteries before you make sure there are Rechargeable Batteries in your Mouse. It may cause of fire or explosion if you recharge the none rechargeable batteries (ie. Alkaline Battery )

## Connecting the Receiver

The Cordless Mouse uses digital radio technology Communication between the mouse and your computer is achieved with great reliability using radio waves. The cordless mouse do not have bulky cables that can get in the way, the mouse emit radio frequencies as a means of communicating, which is picked up by the receiver and passed onto your computer.

The receiver is connected to your computer via a cable. And it plugs into your computer's USB port or mouse port

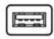

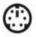

LISB Por

PS2 Mouse Port

#### CAUTION:

For PS/2 mouse port installation, Before installing the receiver's cable. Turn off your computer. Plugging and unplugging cables to your computer's mouse port while the computer is running can damage the mouse port or your Computer.

## For USB port installation

Windows 98 or higher or Macintosh OS 8.6 or higher is required for USB port installation. Connect the mouse cable to the USB port of the computer. For Windows, you may be prompted to insert the Windows software CD. Insert this software CD into the computer's CD-ROM driver when asked to do so. Then follow the on-screen instructions

## **Setting up your Cordless mouse**

After you have installed the receiver, you are ready to place the mouse on your desktop. Because the mouse use cordless radio technology, placement of you mouse is not critical, giving you considerable freedom of movement and a more enjoyable computing experience.

For optimal performance, place the receiver at least eight inches or 20 centimeters away from the mouse or other electrical devices, such as the computer, the computer monitor, or external drive.

## Setting the RF Channels (For 2 Channel Model)

If your mouse come with 2 Channel Design, Do check the Channel Switch on both Mouse and Receiver is set to the same channel No. before you starting changing your Security IDs.

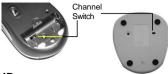

## Changing the security IDs

Your mouse comes with multi security IDs, which can let your receiver only listen to one mouse. Do following step to change security IDs when you get undesired interference, changing the batteries or first time installation.

- 1. Press the ID Switch button on the Receiver
- 2. Press the ID Switch button on the bottom of the Mouse ONCE and waiting for 10

If the mouse cursor does not move after 10 second, do above steps again.

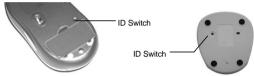

Note: If you had changed the security ID successfully, The LED on the receiver will be flash several times. If the ID Setting is not properly, please check the channel setting (for 2 channel Model), and then re set your ID again by following the above steps. you need to do above steps to re-connect the mouse and the receiver each time you replace batteries

## Using your cordless mouse

How to use the wheel

You can scroll the Windowin Windows OS by using your Cordless Optical Wheel

Mouse . The following table tells you how to scroll

- To scroll, simply move the wheel.
- To use the wheel like a standard mouse button. click (press down) the wheel

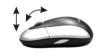

Caution: For saving the batty power, the Mouse will automatically suspend after you stop operating the mouse for a period of time. To wake up the mouse, please press the anyone buttons on the mouse.